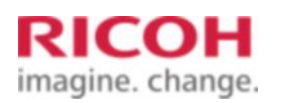

Select a Product **Answer Navigator Answer Ask a Question Ask a Question** 

# Share The Print Temail this page<br>
Share The Print Temail this page Messages displayed when using the Scanner Function OH<br>
Select a Product<br>
Messages displayed when using the Scanner<br>
Punction<br>
Published 09/13/2011 11:44 PM | Updated 12/17/2014 01:42 AM | Answer ID 142226<br>
What are the messages displayed when using the Scanner Function?<br>
P

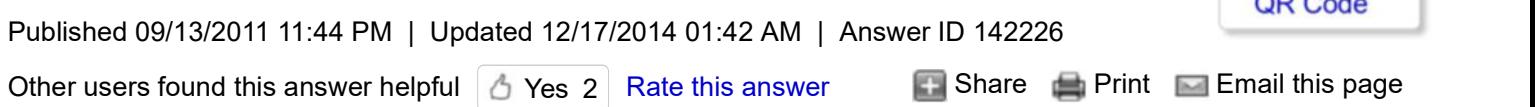

What are the messages displayed when using the Scanner Function?

Click Show/Hide All to display or hide all additional information included in this answer.

This answer describes the principal messages that appear on the display panel and the client computer. If other messages appear, follow their instructions.

#### [-] Messages Displayed on the Control Panel When Using the Scanner Function

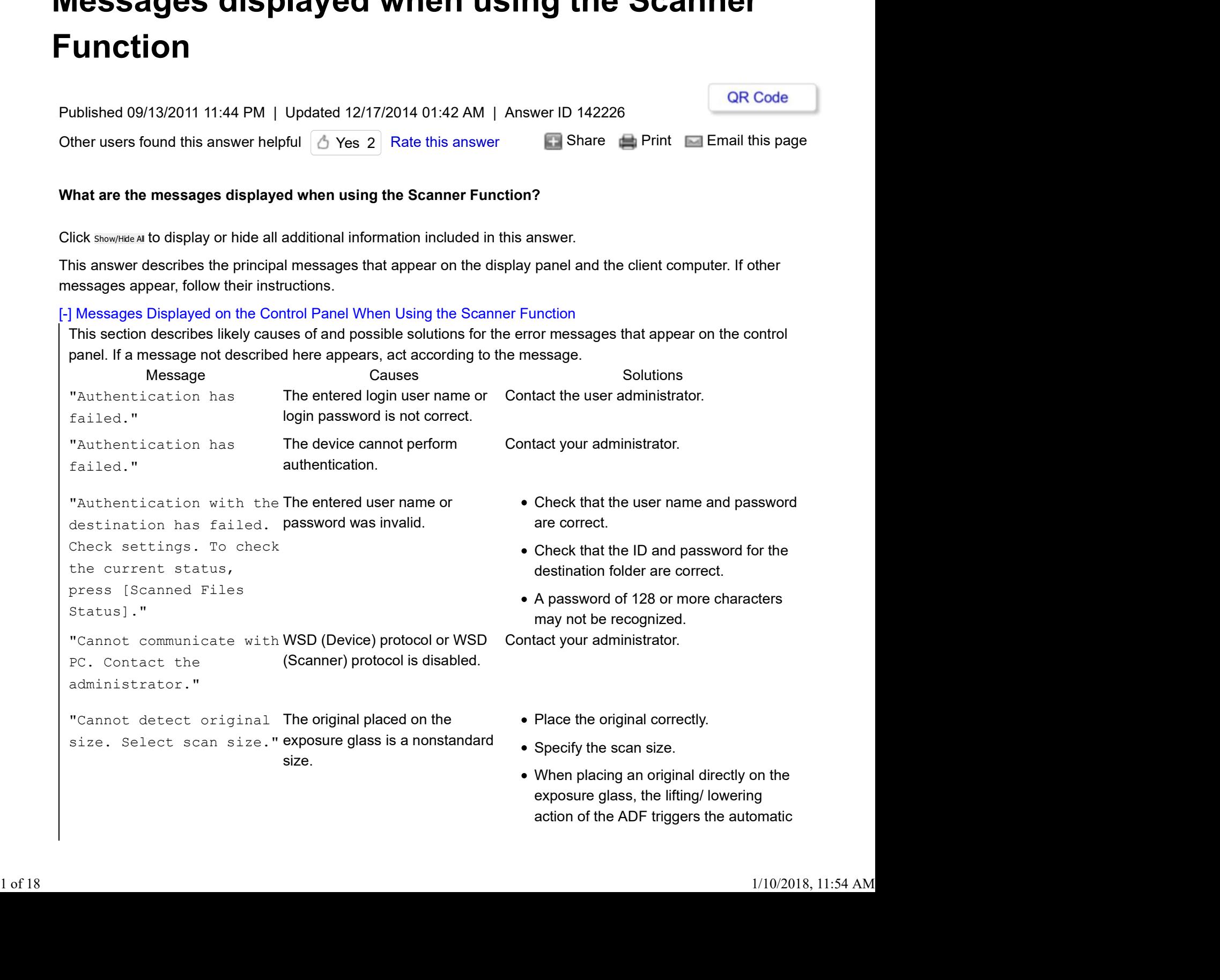

action of the ADF triggers the automatic

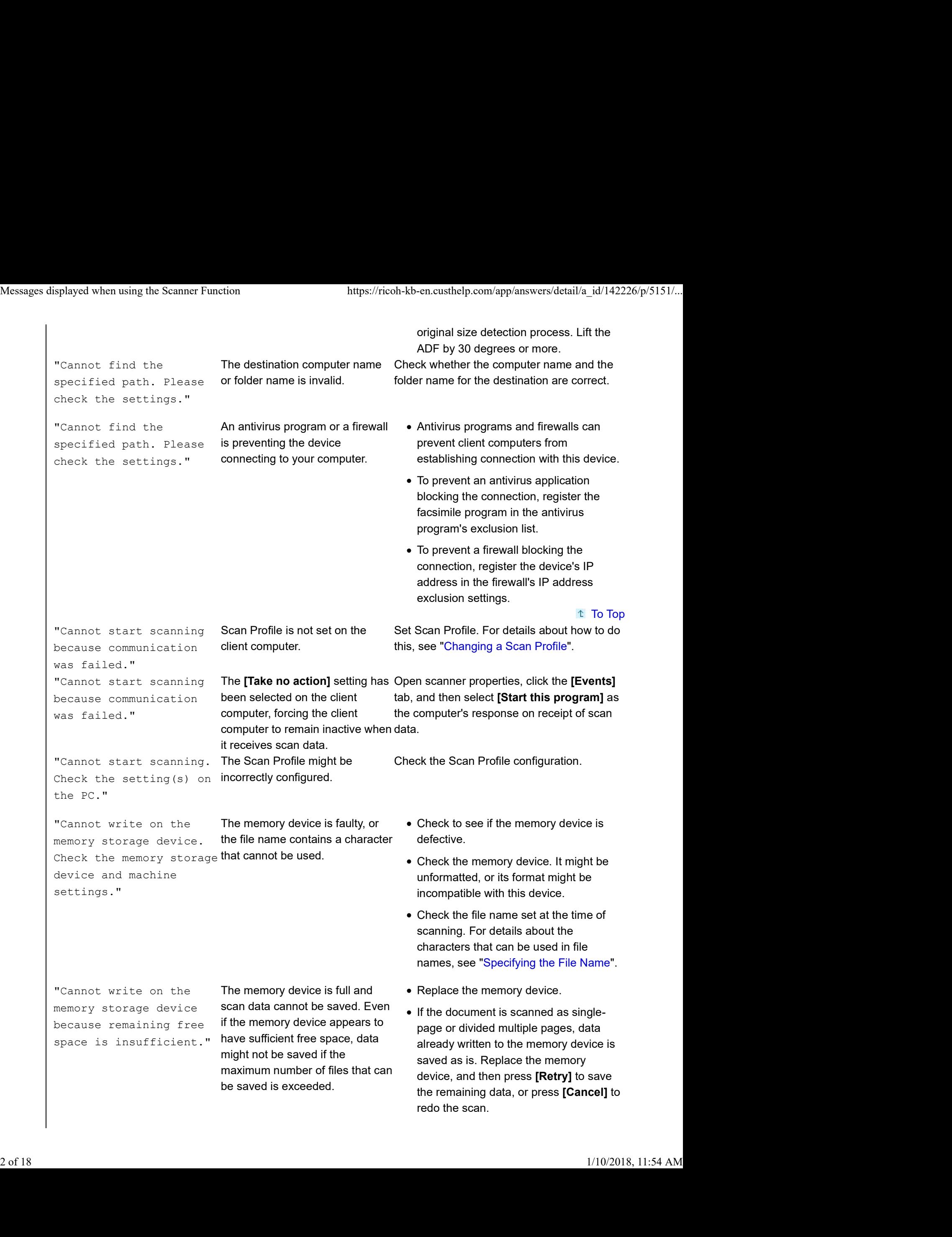

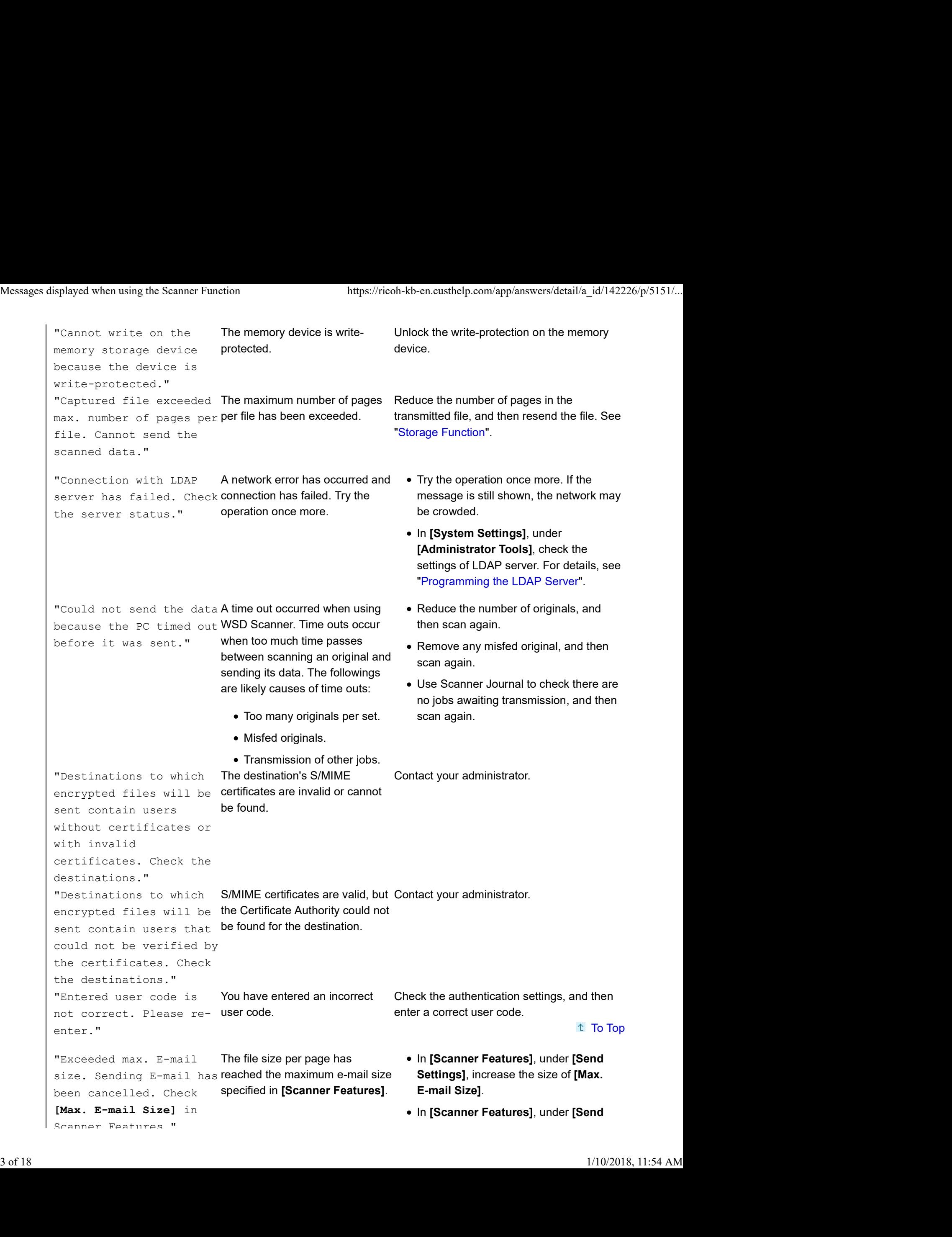

```
Settings], set [Divide & Send E-mail]
                                                                     to [Yes (per Page)] or [Yes (per Max.
                                                                     Size)]. "Exceeded max. No. of Search results have exceeded the Search again after changing the search
        results to display.
        Max.: n"
        (A figure is placed at n.)
                                    max. displayable number.
                                                                 conditions.
        "Exceeded max. data The scanned data exceeded
        capacity. Check scanning maximum data capacity. Note that
        resolution, then press
        Start key again."
                                    The scanned data exceeded
Specify the scan size and resolution again.
                                                                 Note that it may not be possible to scan very
                                                                 large originals at a high resolution. See
                                                                 "Relationship between Resolution and Scan
                                                                 Size".
        "Exceeded max. data The scanned original exceeded
        capacity. Check the
        scanning resolution,
        then reset original(s)."
                                    The scanned original exceeded
Specify the scan size and resolution again.
                                    maximum data capacity.
                                                                 Note that it may not be possible to scan very
                                                                 large originals at a high resolution. See
                                                                 "Relationship between Resolution and Scan
                                                                 Size".
        "Exceeded max. number of The maximum number of The maxin
        alphanumeric characters specifiable alphanumeric can be entered for the pat
        for the path." characters in a path has been
                                    characters in a path has been
number of characters you entered, and then
                                    exceeded.
                                                                 The maximum number of characters which
                                                                 can be entered for the path is 256. Check the
                                                                 enter the path again.
        "Exceeded max. number of The maximum enterable number Check the maximum number of characters
        alphanumeric characters has which can be entered, and then
        characters."
                                    been exceeded.
                                                                 which can be entered, and then enter it
                                                                 again. See "Values of Various Set Items for
                                                                 Transmission/Storage/Delivery Function".
        "Exceeded max. number of The number of files exceeded the Reduce the number of files, and then send
        files which can be sent maximum numberpossible.  Ihemagain.
        at the same time. Reduce
        the number of the
        selected files."
                                                                 them again.
        "Exceeded max. number of The maximum number of files thatCheck the files stored by the other functions,
        files which can be used can be stored in the Document and then delete
        in Document Server at
        the same time."
                                    Server has been exceeded.
                                                                 and then delete unneeded files. For details
                                                                 about how to delete files, see "Deleting a
                                                                 Stored Document".
        "Exceeded max. number of The file being stored has
        pages  per  file.Do  you     exceeded the maximum number   Scan the pages that were not scanned, and
        want to store the
        scanned pages as 1
        file?"
                                    The file being stored has
Specify whether to store the data or not.
                                    of pages for one file.
                                                                 then store them as a new file. See "Storing
                                                                 Files Using the Scanner Function".
                                                                                               t To Top
        "Exceeded max. number of The maximum number of standby There are 100 files waiting in the sending
        standby files. Try again files was exceeded. The queue i
        after the current file
        is sent."
                                                                 queue for e-mail, Scan to Folder, or delivery
                                                                 functions. Wait until files have been sent.
        "Exceeded max. number of Too many files are waiting to be Try again after they have been delivered.
        stored files. Cannot
        send the scanned data as
        capturing files is
        unavailable."
                                    delivered.
Messages displayed when using the Scanner Function https://ricoh-kb-en.custhelp.com/app/answers/detail/a_id/142226/p/5151/...<br>
Settings], set [Divide & Send E-mail]<br>
to [Yes (per Page)] or [Yes (per Max.
Fixceeded max. number of The file being stored has Specify whether to store the data or not.<br>
Fixceeded max. number of The file being stored has then some pages that were not scanned, and<br>
want to store the anisotropic ene
```

```
"Exceeded max. page The number of scanned pages Select whether to send the data
        capacity per file. Press exceeded maximum page
        [Send] to send the
        scanned data, or press
        [Cancel] to delete."
                                    capacity.
                                                                Select whether to send the data so far.
        "Exceeded max. page The scan could not be completed Reduce the number of documents to be
        capacity per file. Press because the maximum number of written to the memory device, and then try
        [Write] to write the pages that can be scanned by again.
        scanned data to the
        memory storage device,
        or press [Cancel] to
        delete."
                                    this device was exceeded during
                                    writing to the Memory device.
                                                                 again.
        "Exceeded maximum number Too many files are waiting to be Please try again after they have been
        of file to store. Delete
delivered.
        all unnecessary files."
                                                                 delivered.
        "Exceeded time limit for A network error has occurred and • Try the operation once more. If the
        LDAP server search.
        Check the server
        status."
                                    connection has failed.
                                                                  • Try the operation once more. If the
                                                                    message is still shown, the network may
                                                                    be crowded.
                                                                   • In [System Settings], under
                                                                    [Administrator Tools], check the
                                                                    settings of LDAP server. For details, see
                                                                    "Programming the LDAP server".
        "Invalid certificates or The destination's S/MIME
        no S/MIME certificates
        were found."
                                    The destination's S/MIME
Contact your administrator.
                                    certificates are invalid or cannot
                                    be found.
        "LDAP server The user name and password
        authentication has differ from those set for LDAP
        failed. Check the
        settings."
                                    The user name and password  In [System Settings], under [Administrator
                                    differ from those set for LDAP  Tools], check the settings of LDAP server.
                                    Authentication.
                                                                 For details, see "Programming the LDAP
                                                                 server".
        "Memory is full. Cannot
Because of insufficient hard disk
Try one of the following measures:
        scan. The scanned data space, the first page could not be the contract of the second state of the second state
        will be deleted."
                                    scanned.
                                                                   Wait for a while, and then retry the scan
                                                                    operation.
                                                                   • Reduce the scan area or scanning
                                                                    resolution. See "Scan Settings" of
                                                                    Various Scan Settings.
                                                                   Delete unneeded stored files. See
                                                                    "Deleting a Stored File".
                                                                                               t To Top
        "Memory is full. Do you Because there is not enough free Specify whether to use the data or not.
        want to store scanned
        file?"
storing in the Document Server,
                                    hard disk space in the device for
                                    only some of the pages could be
                                    scanned.
        "Memory is full. Press The scan could not be completed Select whether or not to save the scanned
        [Write] to write the
        current scanned data to hard disk memory at the time of
                                    because there was insufficient
                                                                 document to the memory device.
Messages displayed when using the Scanner Function https://ricoh-kb-en.custhelp.com/app/answers/detail/a_id/142226/p/5151/...<br>"Exceeded max. page The number of scanned pages Select whether to send the data so far.<br>capacity
operation.<br>
• Reduce the scan area or scanning<br>
• Reduce the scan area or scanning<br>
• Scan Settings" of<br>
• Various Scan Settings" of<br>
• Various Scan Settings" of<br>
• Various Scan Settings" of<br>
• Various Scan Settings" of<br>
•
```
the memory storage saving to the memory device. device, or press [Cancel] to delete." "Memory is full. Because there is not enough free Specify whether to use the data or not. Scanning has been hard disk space in the device for cancelled. Press [Send] to send the scanned while storing in the Document data, or press [Cancel] to delete." delivering or sending by e-mail Server, only some of the pages could be scanned. "Memory storage device There is no memory device not detected. Insert the inserted. The second whether whether  $\sim$ device." There is no memory device Insert a memory device, or check to see whether the memory device is properly inserted in the media slot. "No paper. Load paper of No paper is set in the specified one of the following sizes." No paper is set in the specified Load paper of the sizes listed in the paper tray. message. For details, click the following link: "How to load paper". "Now loading WSD... WSD scanner function is being Wait a while. Please wait." prepared. Wait a while. "Only one memory storage Onlyone memory device can be Insertone memory device only in the media device can be used in one time. Please remove all other memory storage devices to resume writing." connected at a time. slot. "Original is being **A** function of the device other **Cancel the job in p** scanned by another than the Scanner function is beingFor example, press [Exit], and then press the function.Switch to the **used such as the Copier function. [Copy] key. Next, press the [Clear/Stop] key.** following function, then press the Stop key to cancel scanning or press the Start key to continue." Cancel the job in progress. When the message "The Clear / Stop key was pressed. Are you sure you want to stop scanning?" appears, press [Stop].  $t$  To Top "Output buffer is full. Too many jobs are in standby Sending the data has **state, and sending was canceled. state completes**. been cancelled. Please try again later." Too many jobs are in standby Retry sending after sending jobs in standby "SMTP authentication The SMTP authentication e-mail Contact your administrator. E-mail address and address and the administrator's Administrator E-mail address mismatch." e-mail address do not match. "Scanner journal is "Print & Delete Scanner Journal" Print or delete Scanner Journal. For details, full.Please check in **[Scanner Features]** is set to see "General Settings". Scanner Features." [Do not Print: Disable Send], and Scanner Journal is full. see "General Settings". "Selected file is You cannot change the name of a Cancel transmission ("Waiting..." status  $\texttt{currently in use. File} \quad \textsf{file}$  whose status is "Waiting..." or cleared) or the DeskTopBinder setting, and name cannot be changed." **that is being edited with let then change the file name**. DeskTopBinder. then change the file name. Messages displayed when using the Scanner Function https://ricoh-kb-en.custhelp.com/app/answers/detail/a\_id/142226/p/5151/...<br>
the memory storage saving to the memory device.<br>
device, or press Sending the data has state, and sending was canceled. state completes.<br>
been cancelled. Please<br>
try again later."<br>
"SMTP authentication F-mail contact your administrator.<br>
E-mail address and address and the administrators

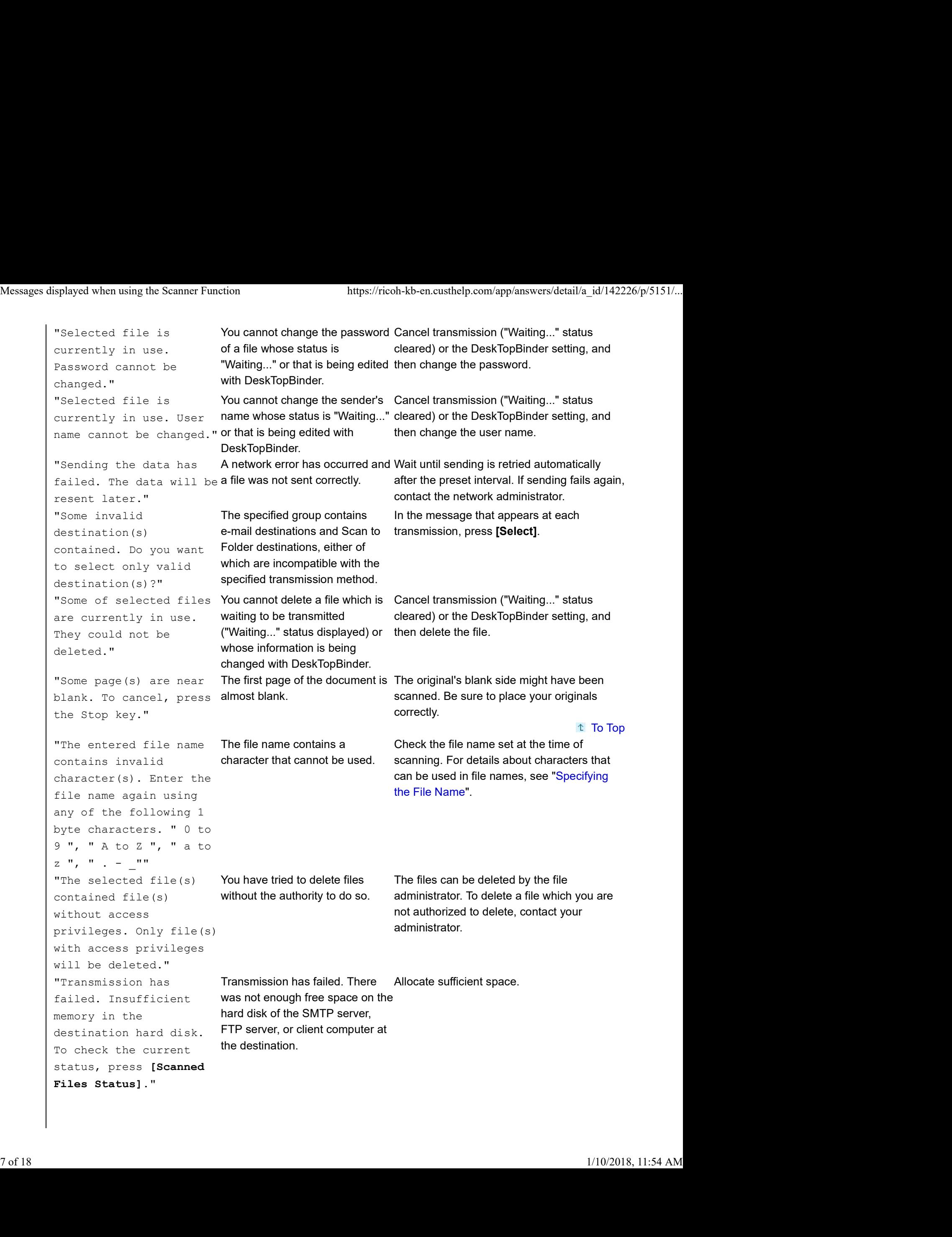

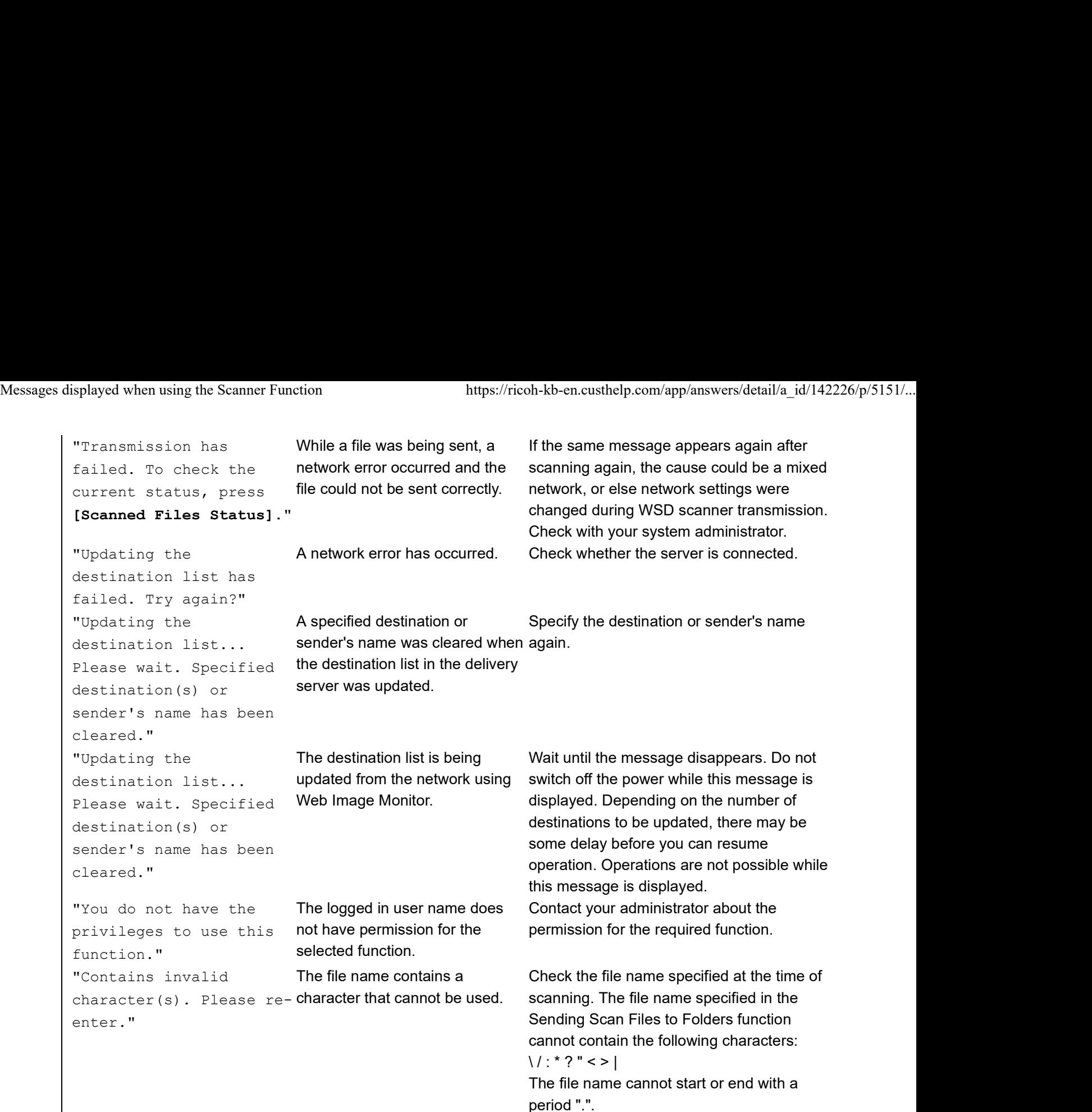

#### <sup>t</sup> To Top

[+] Messages Displayed on the Client Computer

#### Further information

#### [-] Changing a Scan Profile

Use the following procedure to change a scan profile. Whenever the device is first registered to a computer, a profile is created automatically. Using the following procedure, you can change this profile on the computer. Further information<br>
[-] Changing a Scan Profile<br>
Use the following procedure to change a scan profile.<br>
Whenever the device is first registered to a computer, a profile is created automatically. Using the following<br>
proce

- 1. On the **[Start]** menu, click **[Control Panel]**. Control Panel opens.
- 2. Click [**Hardware and Sound]**. You do not have to perform this step depending on the Control Panel settings.
- 3. Click [**Scanners and Cameras]**. The [Scanners and Cameras] dialog box appears.
- 4. Select this device, and then click **[Scan Profiles]**. The **[Scan Profiles]** dialog box appears. Messages displayed when using the Scanner Function https://ricoh-kb-en.custhelp.com/app/answers/detail/a\_id/142226/p/5151/...<br>4. Select this device, and then click [Scan Profiles].<br>The [Scan Profiles] dialog box appears.
	- 5. Select a profile, and then click **[Edit]**. The [Edit Profile] dialog box appears.
	- 6. Configure the necessary settings. For details, see "Scan Profile Items and Settings" below. [+] Scan Profile Items and Settings

# 7. Click **[Save Profile]**.

The changed scan settings are saved as a profile. To delete a profile, click [Delete] in the Scan Profiles dialog box displayed in step 4.

# Note

- If a profile does not appear in the [Scanners and Cameras] dialog box, the associated device might be turned off, or the required WSD scanner settings might not have been specified.
- If a profile does not appear in the [Scan Profiles] dialog box, recreate it as a new profile.
- You can create multiple profiles.

# <sup>1</sup> To Top

# [-] Specifying the File Name

## Specifying the File Name

This section explains the procedure for specifying a file name.

Scanned file will be given a file name consisting of the time and date of scanning, 4-digit page number, etc.

Single-page and divided multi-page files are assigned file names that contain the date and time of scanning and a four-digit page number. An underscore is inserted between the date and time and the four-digit page number.

(Example: For a file scanned in single-page TIFF at 10 ms, 15 sec., 15:30 hours on Dec. 31, 2020, the file name will be 20201231153015010\_0001.tif)

Multi-page files are given file names that contain the time and date of scanning. (Example: For a file scanned in multi-page TIFF at 10 ms, 15 sec., 15:30 hours on Dec. 31, 2020, the file name will be 20201231153015010.tif)

If necessary, you can change the file name.

# 1. Press [Send File Type / Name].

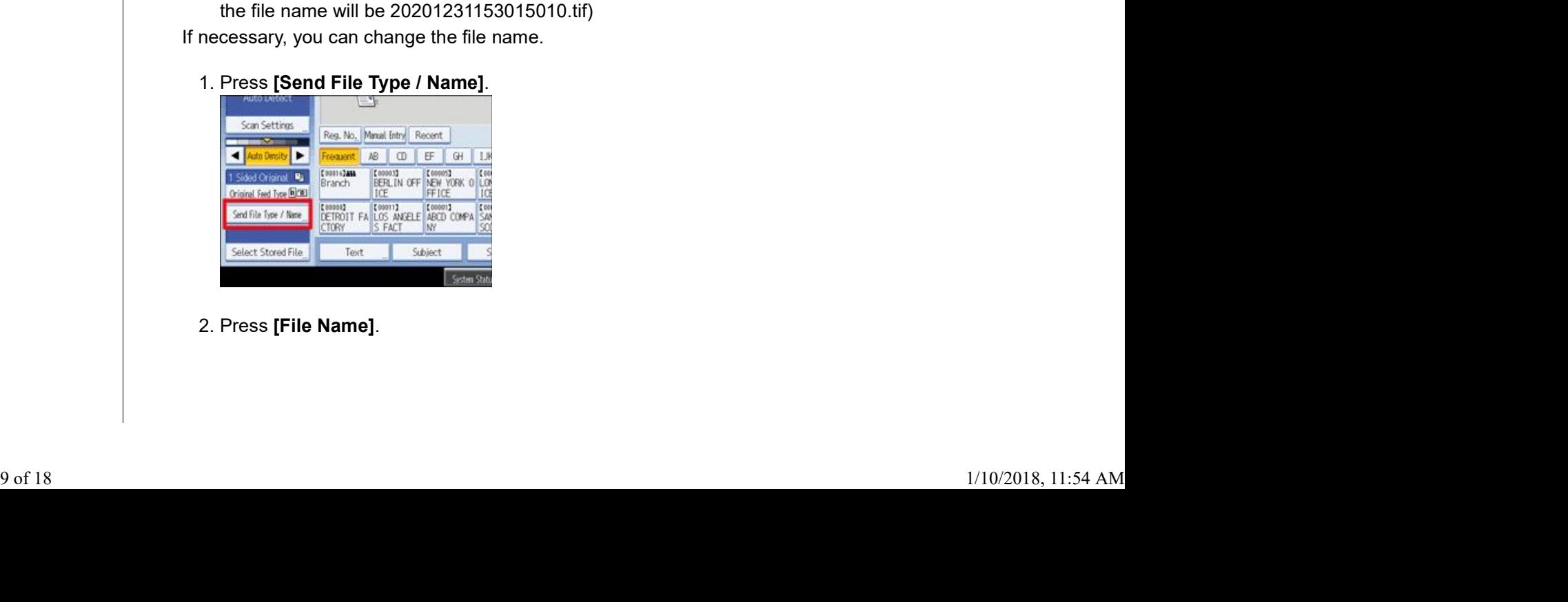

2. Press [File Name].

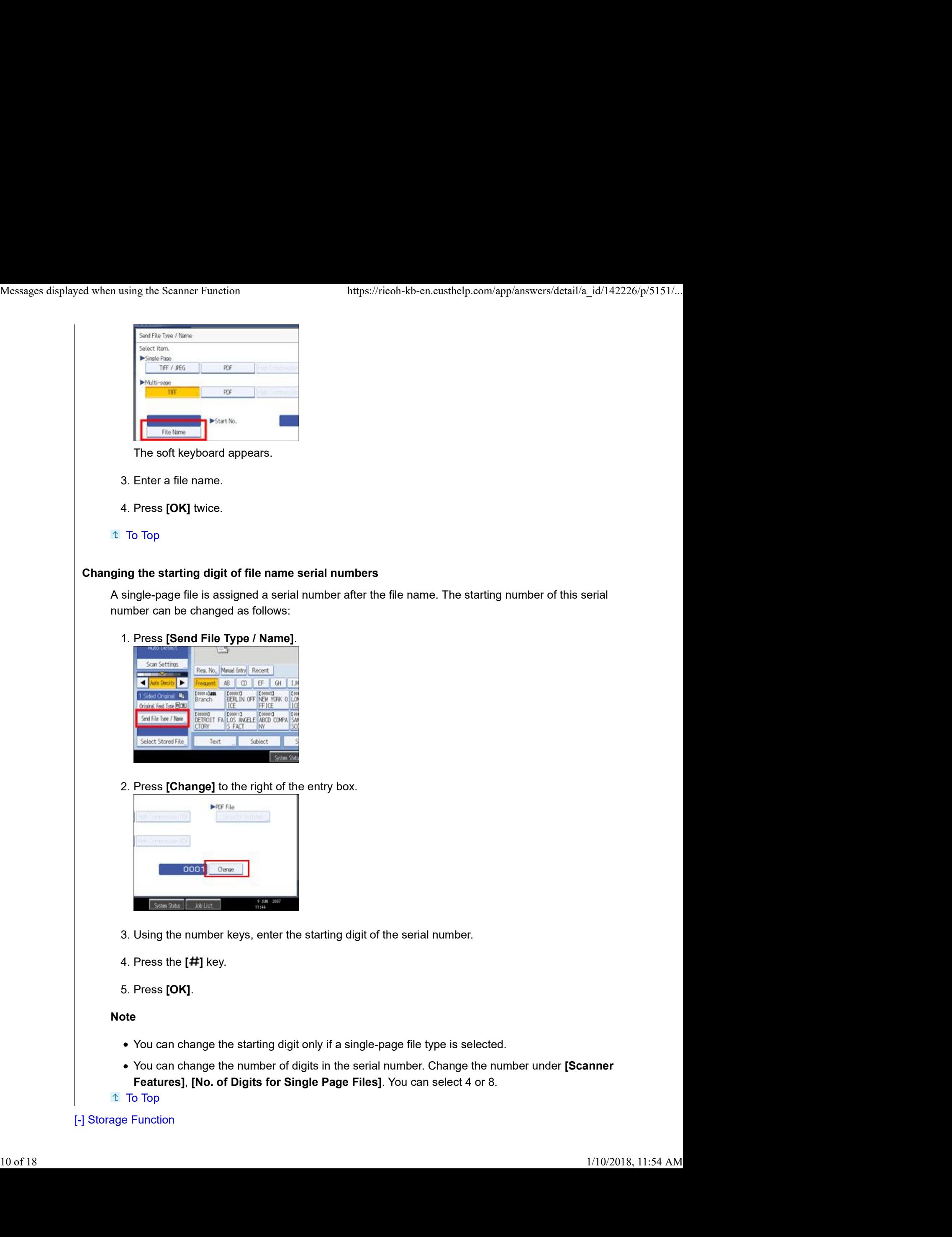

[-] Storage Function

The following table tells you the maximum values of the storage function settings.

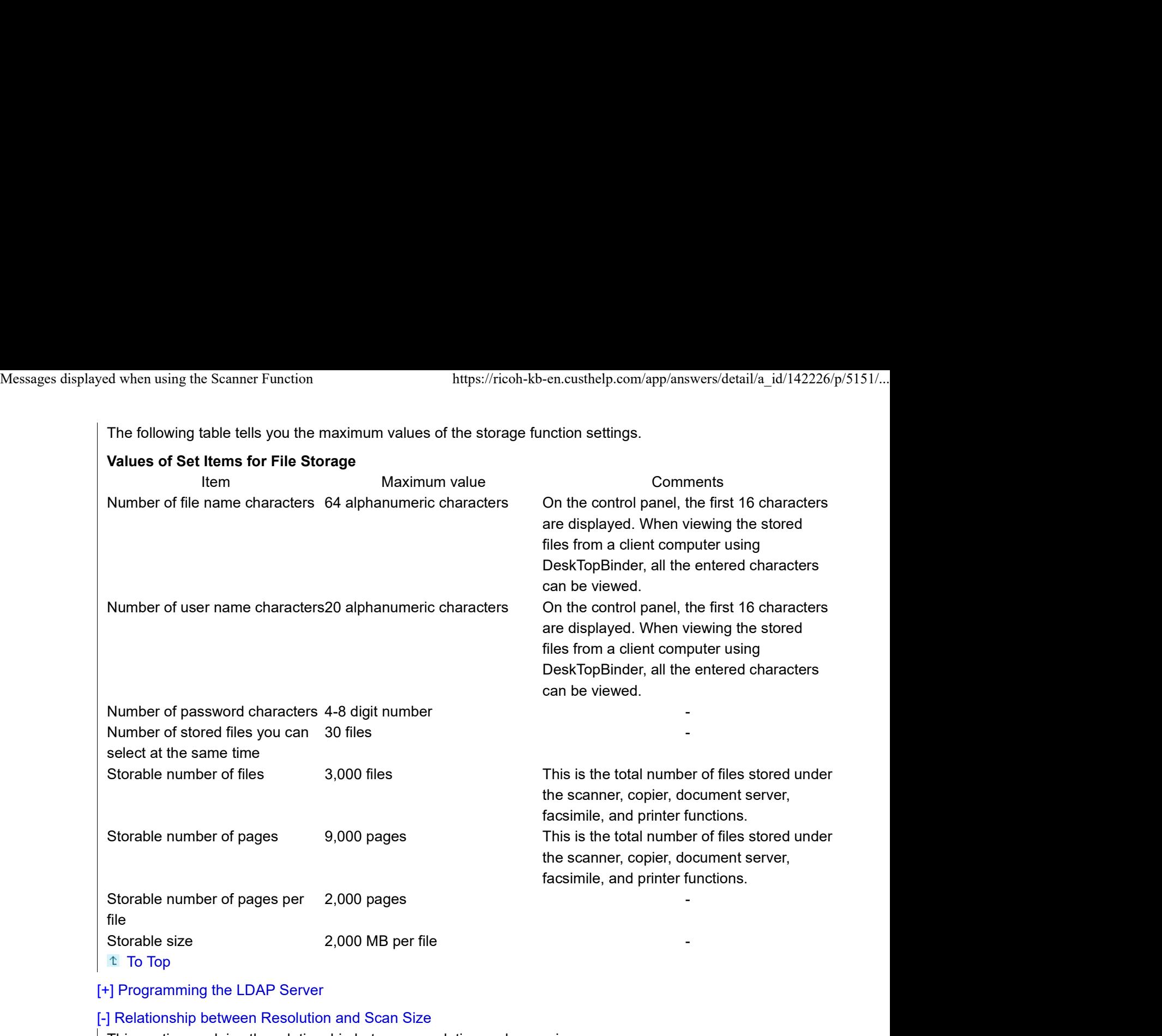

## [+] Programming the LDAP Server

## [-] Relationship between Resolution and Scan Size

This section explains the relationship between resolution and scan size.

Resolution and scan size are inversely related. The higher the resolution (dpi) is set, the smaller the area that can be scanned. Similarly, the larger the scan area, the lower the resolution that can be set.

The relationship between the scanning resolution and scan size is shown below. If the combination is unreadable, "Exceeded max. data capacity. Check the scanning resolution, then press the Start key again." appears on the device's control panel display. Change the condition until scanning is enabled. The relationship between the scanning resolution and scan size is shown below. If the combination is<br>unreadable, "Exceeded max. data capacity. Check the scanning resolution, then<br>press the Start key again." appears on the

#### Note

• Image compression level can limit Maximum image size.

When Using the E-mail, Folder Sending, WSD Scanner, Storing, or Network Delivery Functions This section explains the relationship between resolution and scan size when using the e-mail, Scan to Folder, WSD Scanner, storing, or network delivery functions.

If [Black & White: Text], [B & W: Text / Line Art], [B & W: Text / Photo], [Black & White: Photo], [Grey Scale], [Full Colour: Text / Photo] or [Full Colour: Glossy Photo] is selected

for Original Type: All combinations up to A3 and 600 dpi can be scanned. Messages displayed when using the Scanner Function https://ricoh-kb-en.custhelp.com/app/answers/detail/a\_id/142226/p/5151/...<br>for Original Type:<br>All combinations up to A3 and 600 dpi can be scanned.

#### Note

- Enter B6, A6, and A7 sizes directly.
	- B6 (128 mm/5.0 inches x 182 mm/7.1 inches)
	- A6 (105 mm/4.1 inches x 148 mm/5.8 inches)
	- A7 (74 mm/2.9 inches x 105 mm/4.1 inches)

# When Using the TWAIN Driver or the WIA Driver

This section explains the relationship between resolution and scan size when using the TWAIN driver or the WIA driver with the device.

To specify the scan area or resolution on the device you are using as a network TWAIN scanner directly.

## Note

Certain original types and resolution settings can reduce scanning quality. The scan size determines the maximum possible resolution.

Refer to the table below for the maximum resolution available for each scan size.

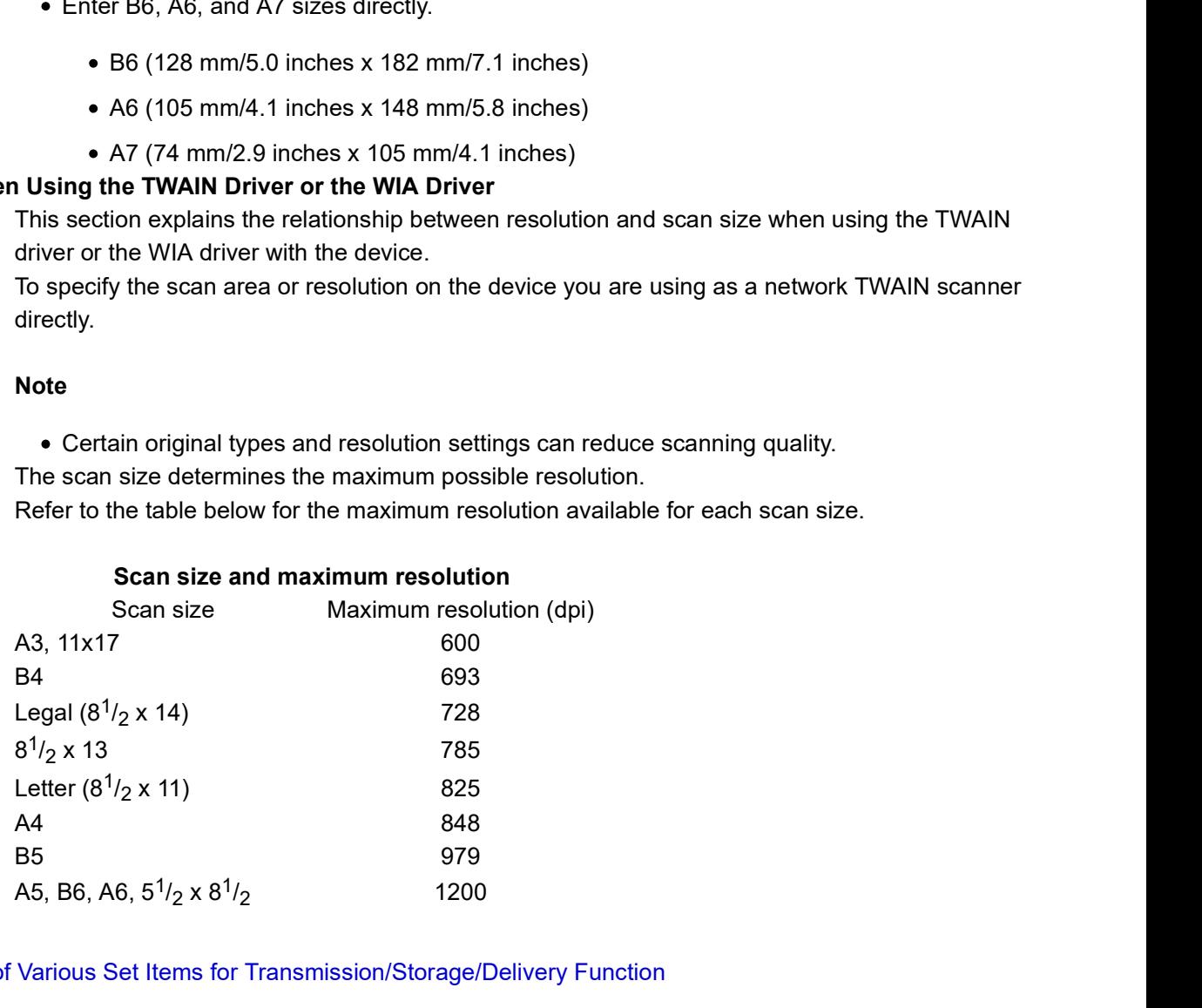

Scan size and maximum resolution

# $t$  To Top

[+] Values of Various Set Items for Transmission/Storage/Delivery Function

# [-] Deleting a Stored Document

Deletes a stored document.

## Important

- The Document Server can store up to 3,000 documents. As the number of stored documents reaches the limit, storing of a new document becomes unavailable. Thus, you should delete unnecessary documents as much as practicable. 11 Deleting a Stored Document<br>
1-1 Deleting a Stored Document<br>
Delete a stored document.<br> **Innortant**<br>
1. The Document Server can store up to 3,000 documents. As the number of stored documents reaches<br>
the limit, storing o
	- 1. Select the document to be deleted. If a password is set, enter it, and then press  $[OK]$ .
	- 2. Press [Delete File].

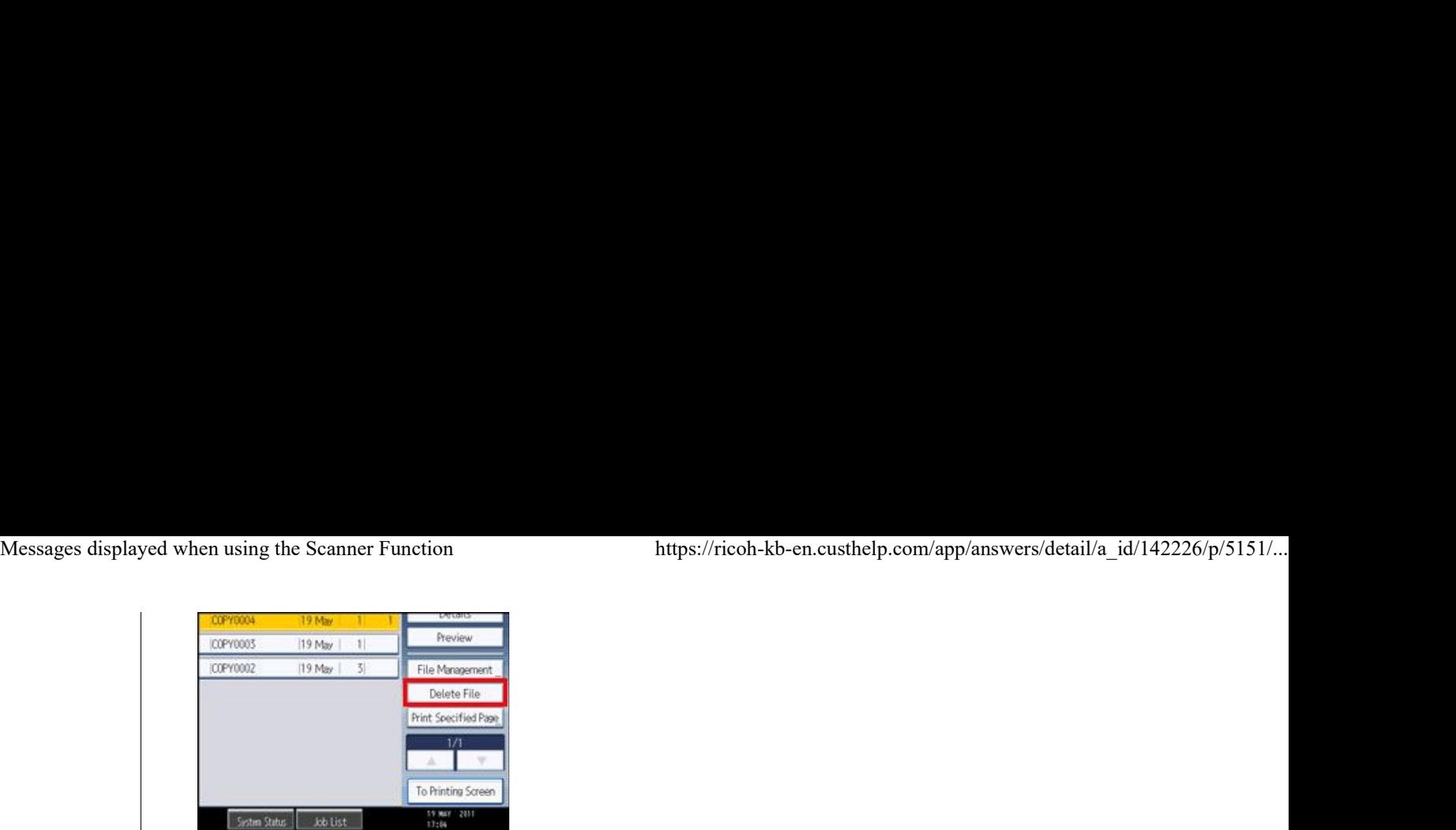

#### 3. Press [Yes].

#### Note

- You can delete all documents stored in the Document Server under Delete All Files in Document Server in User Tools.
- It is also possible to select two or more documents and delete them.
- You can search the target document using [File Name] or [User Name] situated in the left side of the screen.
- You can sort the documents by user name, file name, or creation date. Press the item to be used for the sorting on the top of the list.
- When you could not identify the target document from the document name, print the first page alone of the document in order to confirm the print results.
- To cancel the selection, press the selected (highlighted) key.
- Web Image Monitor allows you to delete a document stored in the Document Server from your computer.
- $t$  To Top

#### [-] Storing Files Using the Scanner Function

This section explains the basic procedure for storing scan files.

- 1. Make sure that no previous settings remain. If a previous setting remains, press the [Clear Modes] key.
- 2. Place originals.

## 3. Press [Store File].

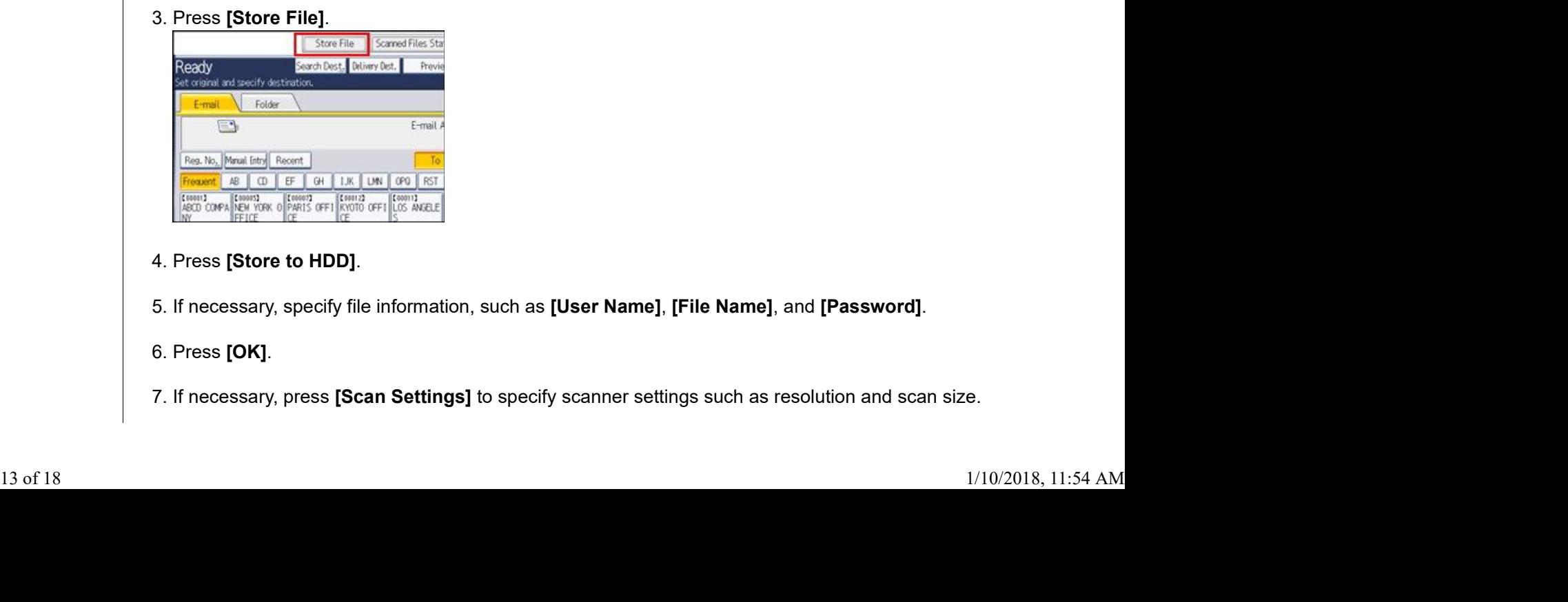

4. Press [Store to HDD].

5. If necessary, specify file information, such as [User Name], [File Name], and [Password].

6. Press [OK].

7. If necessary, press [Scan Settings] to specify scanner settings such as resolution and scan size.

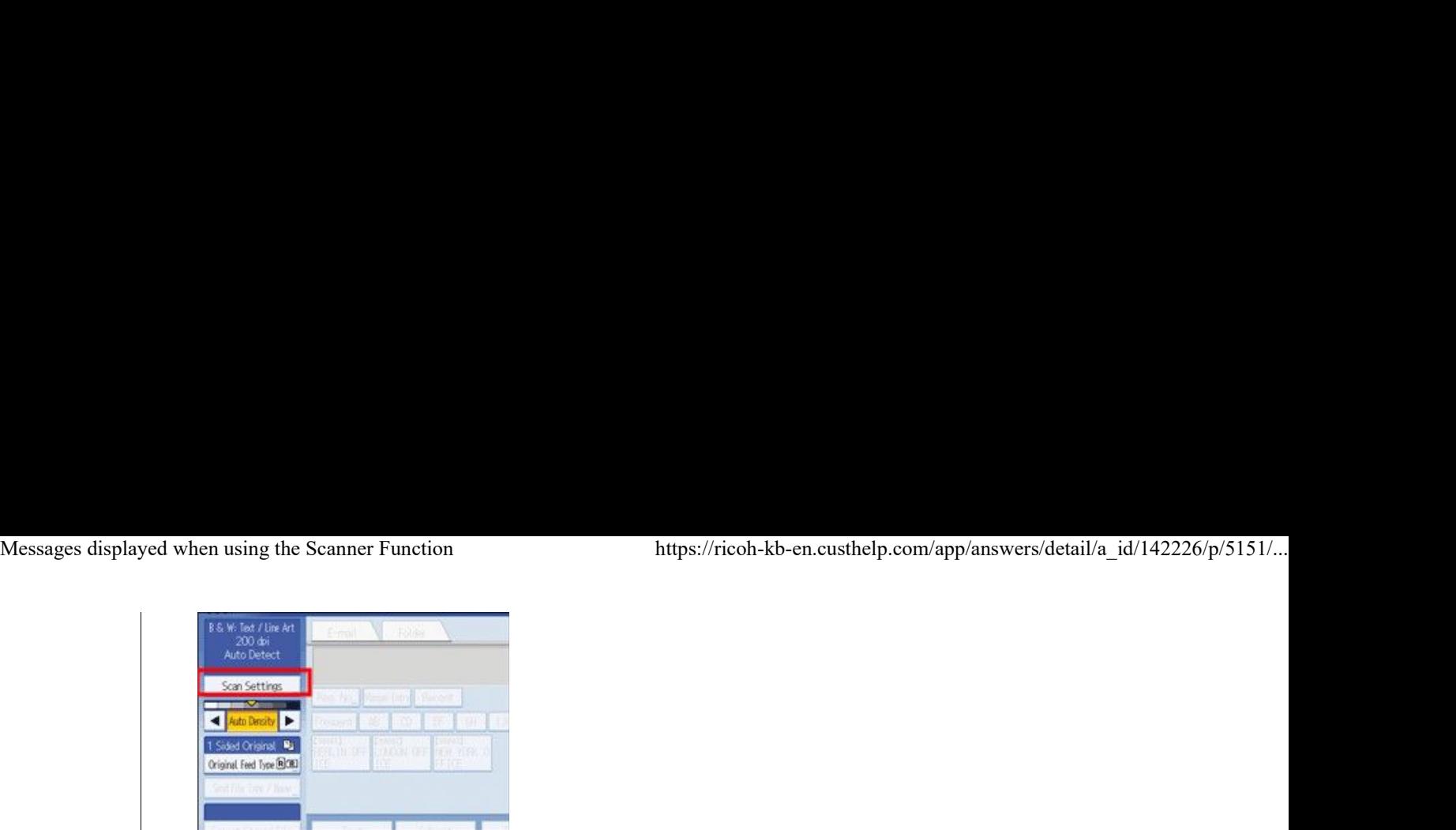

- 8. If necessary, specify the scanning density.
- 9. If necessary, press [Original Feed Type] to specify settings such as original orientation.

10. Press the [Start] key.

Note

- Depending on the security setting, [Access Privileges] may appear instead of [User Name]. For details about specifying [Access Privileges], consult the administrator.
- By pressing [Store to HDD + Send], you can simultaneously store scan files and send them.
- You cannot press [Store File] if:
	- "PDF" is selected as the file type and security is applied
	- High Compression PDF is selected as the file type
- You cannot specify [Store to HDD] if:
	- a destination is specified
	- [Preview] is selected
- To cancel scanning, press the [Clear/Stop] key.
- After scan files are stored, the file information fields will be automatically cleared. If you want to preserve the information in these fields, contact your local dealer.

 $t$  To Top

#### [-] Scan Settings

## Original Type

Select a Original type that is appropriate for your original.

#### [Black & White: Text]

Appropriate to increase OCR readability using an OCR-compliant application.

[Dropout Colour]

You can select not to scan the following colors: [Chromatic Colour], [Red], [Green], and [Blue]. When you select a color to leave out of the scan, specify its level of coverage. There are five levels. Press [Narrow] to leave out colors that are closest to the specified color. Press [Wide] to broaden the coverage of the specified color and not scan those colors. Select a Original type that is appropriate for your original.<br> **[Black & White: Text]**<br>
Appropriate to increase OCR readability using an OCR-compliant application.<br> **• Dropout Colour]**<br>
You can select not to scan the fol

#### [B & W: Text / Line Art]

Standard black and white originals containing mainly characters. Creates scanned images suitable for printing.

#### [B & W: Text / Photo]

Originals containing a mixture of photographs, pictures and characters (two-value). Creates scanned images suitable for printing.

## [Black & White: Photo]

Originals containing photographs and other pictures (two-value). Creates scanned images suitable for printing. Messages displayed when using the Scanner Function https://ricoh-kb-en.custhelp.com/app/answers/detail/a\_id/142226/p/5151/...<br> **EBlack & White: Photo]**<br>
Originals containing photographs and other pictures (two-value). Crea

## [Grey Scale]

Originals containing photographs and other pictures (multi-value). Creates scanned images suitable for displaying on a computer screen.

## [Full Colour: Text / Photo]

Originals for color printing mainly consisting of characters.

## [Full Colour: Glossy Photo]

Originals of silver salt photographs and other color pictures.

## [Auto Colour Select]

Scans originals by automatically judging the colors of the originals.

#### Note

- [Dropout Colour] can be set when [Black & White: Text] is selected for [Original Type].
- . If [Auto Colour Select] is selected, the device may fail to correctly judge colors depending on the scanning condition or the contents of originals.
- If you select [High Compression PDF] as the file type, you must then select one of the following for Original Type: [Grey Scale], [Full Colour: Text / Photo], or [Full Colour: Glossy Photo].

## To Top

#### Resolution

Select resolution for scanning originals.

Select [100 dpi], [200 dpi], [300 dpi], [400 dpi], or [600 dpi] as the scanning resolution.

#### Note

• If [High Compression PDF] is selected as the file type, you cannot select [100 dpi].

#### To Top

#### Scan Size

Select the size of the original to be scanned.

## [Auto Detect]

Scans original sizes using the automatic size detect function.

## [Mixed Original Sizes]

Select [Mixed Original Sizes] to scan a batch of originals that have different lengths.

Originals are scanned by the ADF and the length of each is automatically detected.

## [Custom Size]

Select **[Custom Size]** to scan originals whose sizes do not match a standard template or to scan only a part of an original.

You can specify the length and width of your originals in mm or inches.

#### Template size

Select a template size to scan originals at a specified size regardless of the actual size of the originals you have placed.

You can specify the following template sizes:

**• If High Compression PDF**] is selected as the file type, you cannot select [100 dpl].<br>Size<br>
Size<br>
Size<br>
Size<br>
(Auto Detect]<br>
Scans original sizes using the automatic size detect function.<br>
[Mixed Original Sizes]<br>
Select Figure 12<br>
is the size of the original to be scanned.<br> **Size elect the size of the original sizes** lang the automatic size detect function.<br> **Aixed Original Sizes** langthe automatic size detect function.<br> **Originals are s** Scans original sizes using the automatic size detect function.<br> **[Mixed Original Sizes]**<br>
Select **[Mixed Original Sizes]** to scan a batch of originals that have different lengths.<br>
Originals are scanned by the ADF and the

#### Note

- Selecting both [Mixed Original Sizes] and [Erase Border] reduces the scanning speed.
- You can enter 140 mm (5.5 inches) or higher in Original Size (X1 and Y1) under [Custom Size].
- If the size of an original placed in the ADF cannot be detected automatically, the original might be scanned at a different size.

```
To Top
```
#### Edit

Make editing settings.

#### [Erase Border]

Deletes the borders of the scanned original according to the specified width.

If you select [Same Width], you can specify a uniform width for deletion all around the original (top, bottom, left, and right sides). If you select [Different Width], you can specify a different width for deletion for each side.

<sup>t</sup> To Top

#### [-] Deleting a Stored File

This section explains how to delete a stored file.

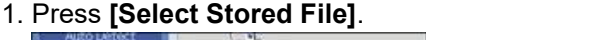

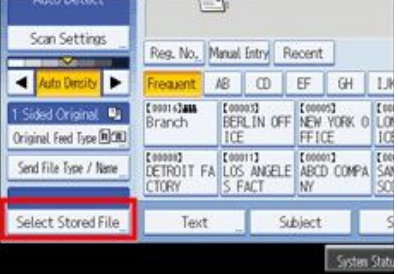

The list of stored files appears.

2. Press [Manage / Delete File].

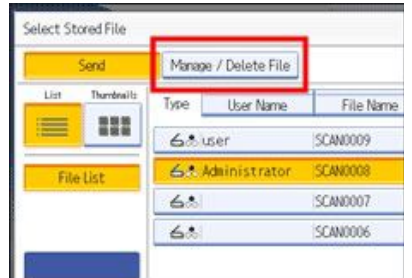

Select the file you want to delete.

If you select a password-protected stored file, a screen for entering the password appears. To select the 3. Select the file you want to delete.<br>If you select a password-protected stored file, a screen for entering the pa<br>file, enter the correct password, and then press **[OK]**. 16 of 18 1/10/2018, 11:54 AM

4. Press **[Delete File]**.

A confirmation message about deleting the file appears.

```
5. Press [Yes].
```
Note

- Files waiting for sending cannot be deleted.
- You can also delete files stored in the device by accessing the device from a client computer using Web Image Monitor or DeskTopBinder.

<sup>t</sup> To Top

#### [-] General Settings

This section describes the user tools on the [General Settings] tab in [Scanner Features].

## Switch Title

Select the title to be shown on the destination list.

Default: [Title 1]

## Update Delivery Server Destination List

Press [Update Delivery Server Destination List] to update the receivers from the delivery server. To use this function, it is necessary to set [Delivery Option] to [On].

#### Search Destination

Select a destination list to be used in "Search Destination". To search from LDAP server, it is necessary to register the LDAP server in [System Settings] and set [LDAP Search] to [On].

## Default: [Address Book]

#### PC Scan Command Standby Time

If the device receives a TWAIN or WSD (Pull Type) scanning request while it is writing data to memory or performing e-mail, Scan to Folder, network delivery, or WSD scanning jobs, it switches to the network TWAIN or WSD (Pull Type) scanner function either immediately or after a specified standby time elapses following the last key operation.

Use this setting to select whether the device switches to TWAIN or WSD (Pull Type) immediately or waits until the standby time elapses when it receives a TWAIN or WSD (Pull Type) scanning request. Default: [On], 10 second(s)

If you select [Off], the device will switch to the network TWAIN or WSD (Pull Type) scanner function immediately.

If you select [On], enter a standby time using the number keys (3-30 seconds). The device will switch to the network TWAIN or WSD (Pull Type) scanner function when the time set here elapses following the last key operation.

#### Destination List Display Priority 1

Select a destination list to be displayed when the device is in the initial state.

You can select [E-mail / Folder], [Delivery Server], or [WSD].

## Default: [Delivery Server]

## Destination List Display Priority 2

In the device's address book, select which address book appears by default. You can select either [E-mail Address] or [Folder].

Default: [E-mail Address]

## Print & Delete Scanner Journal

Up to 250 transmission/delivery results can be checked on this device. If the stored transmission/delivery results reach 250, select whether to print the delivery journal. Default: [On] **Destination List Display Priority 2**<br>
In the device's address book, select which address book appears by default.<br>
You can select either [E-mail Address] or [Folder].<br>
Default: [E-mail Address] Crime (Folder].<br>
Default: [

On the contract of the contract of the contract of the contract of the contract of the contract of the contract of the contract of the contract of the contract of the contract of the contract of the contract of the contrac

The transmission/delivery journal is printed automatically. The printed journal is deleted.

• Off

Transmission/delivery results are deleted one by one as new results are stored.

• Do not Print: Disable Send Transmission/delivery cannot be performed when the journal is full.

When printed, all records are deleted after printing. When not printed, records over the limit are automatically deleted in succession from the oldest record. Messages displayed when using the Scanner Function https://ricoh-kb-en.custhelp.com/app/answers/detail/a\_id/142226/p/5151/...<br>When printed, all records are deleted after printing. When not printed, records over the limit a

While the journal is being printed, files with the status waiting cannot be sent.

#### Print Scanner Journal

The scanner journal is printed and deleted.

## Delete Scanner Journal

The scanner journal is deleted without being printed.

## Delete Recent Destinations

The recent destinations are deleted.

To Top